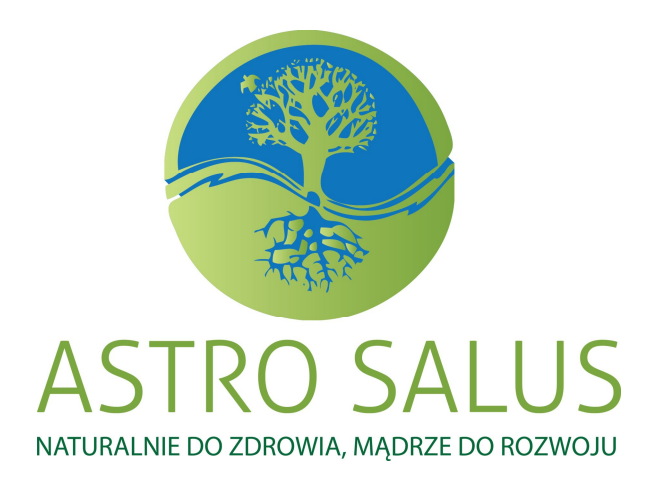

# **DARMOWY**

# **MINI PORADNIK**

*"Jak korzystać z e-learningu w Astro Salus"*

**www.astrosalus.pl**

**www.sukces-biznes.pl**

**kursy@astrosalus.pl**

## **LOGOWANIE**

Aby się móc zalogować do kursu płatnego, musisz być najpierw zarejestrowany. Rejestracji dokonuje osoba prowadząca kurs po otrzymaniu wpłaty.

Rejestracja do kursów darmowych nie jest konieczna. Wystarczy wtedy kliknąć przycisk Zaloguj się jako gość. Po tej czynności wejdziesz do wybranego darmowego kursu.

#### **Aby się zalogować do kursu**, musisz wejść na stronę

www.astrosalus.pl/kursy-online

Zobaczysz wtedy taki obrazek:

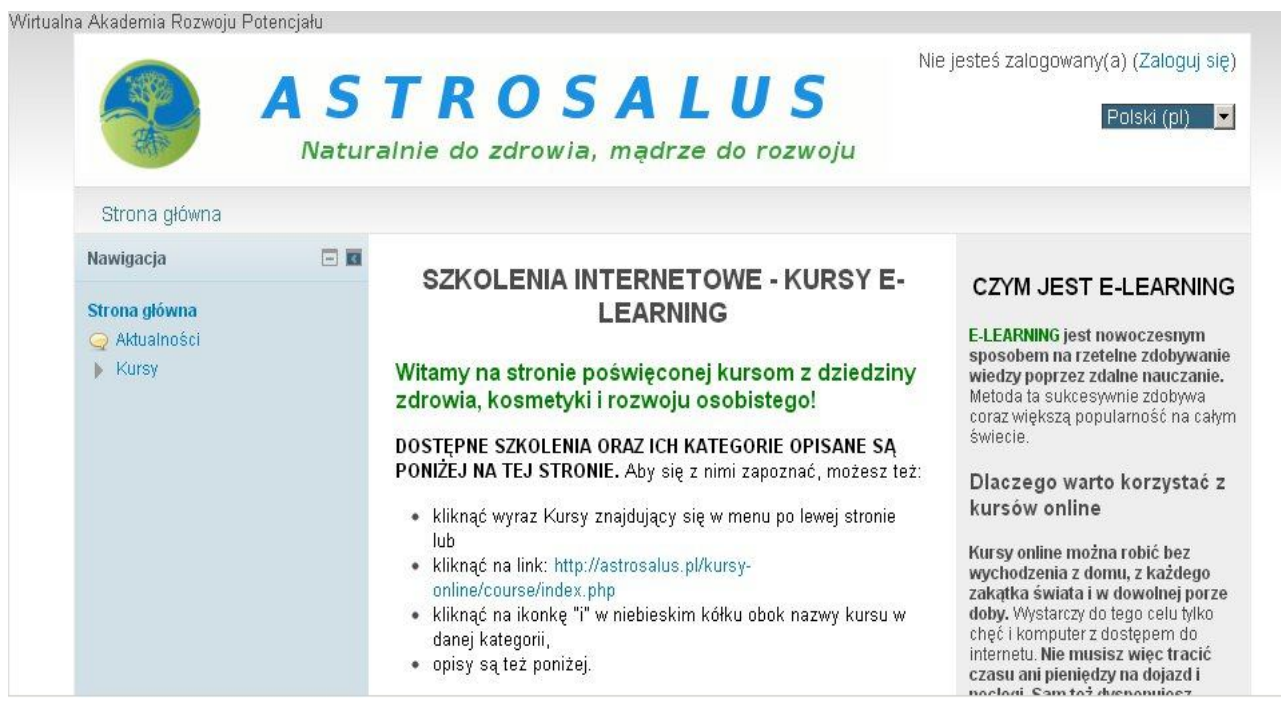

W prawym górnym rogu jest napis **Zaloguj**. Należy go kliknąć, by przejść do okienka logowania. Wygląda ono tak:

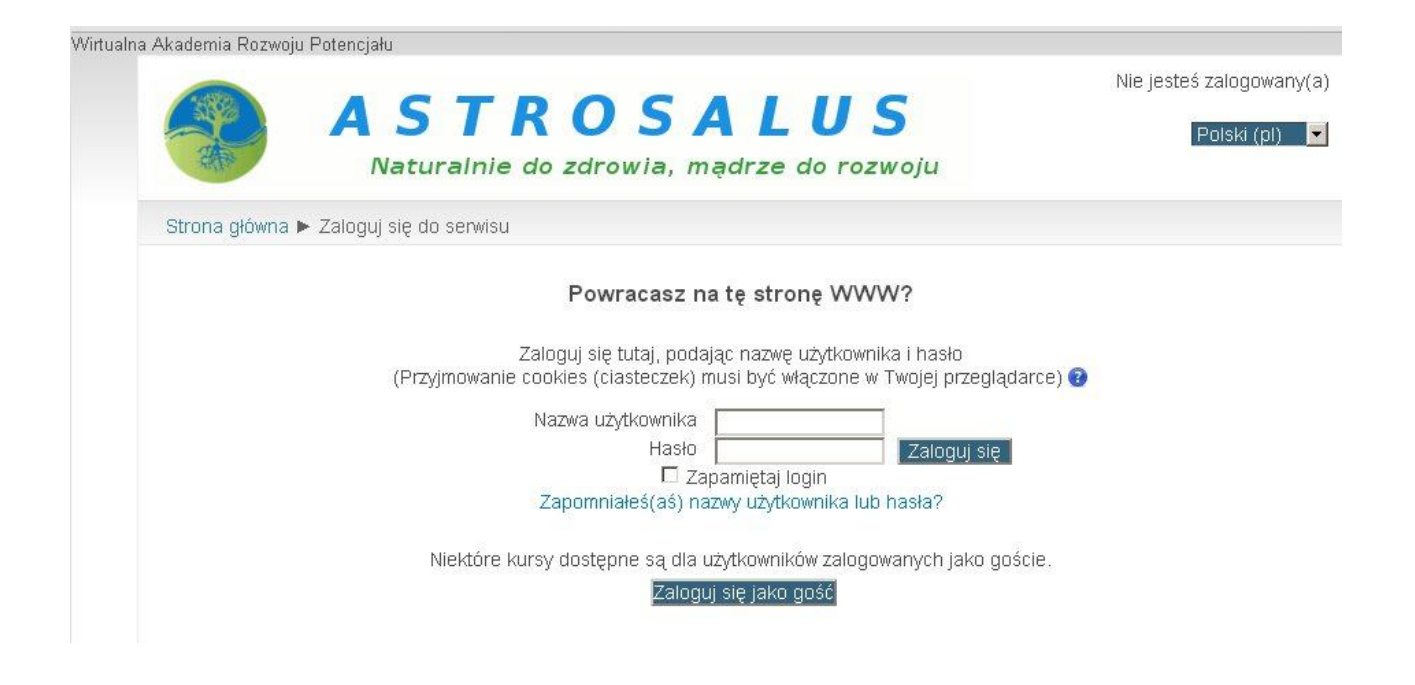

**Jeśli jesteś zarejestrowany i logujesz się do kursu płatnego**, wpisz swoją nazwę użytkownika i hasło. Dane te zostały Ci podane po zarejestrowaniu Cię po otrzymaniu wpłaty za kurs. Hasło możesz zmienić.

Następnie kliknij przycisk Zaloguj się.

**Jeśli korzystasz z kursu bezpłatnego**, kliknij napis Zaloguj się, jako gość.

Po zalogowaniu się zobaczysz taki obrazek:

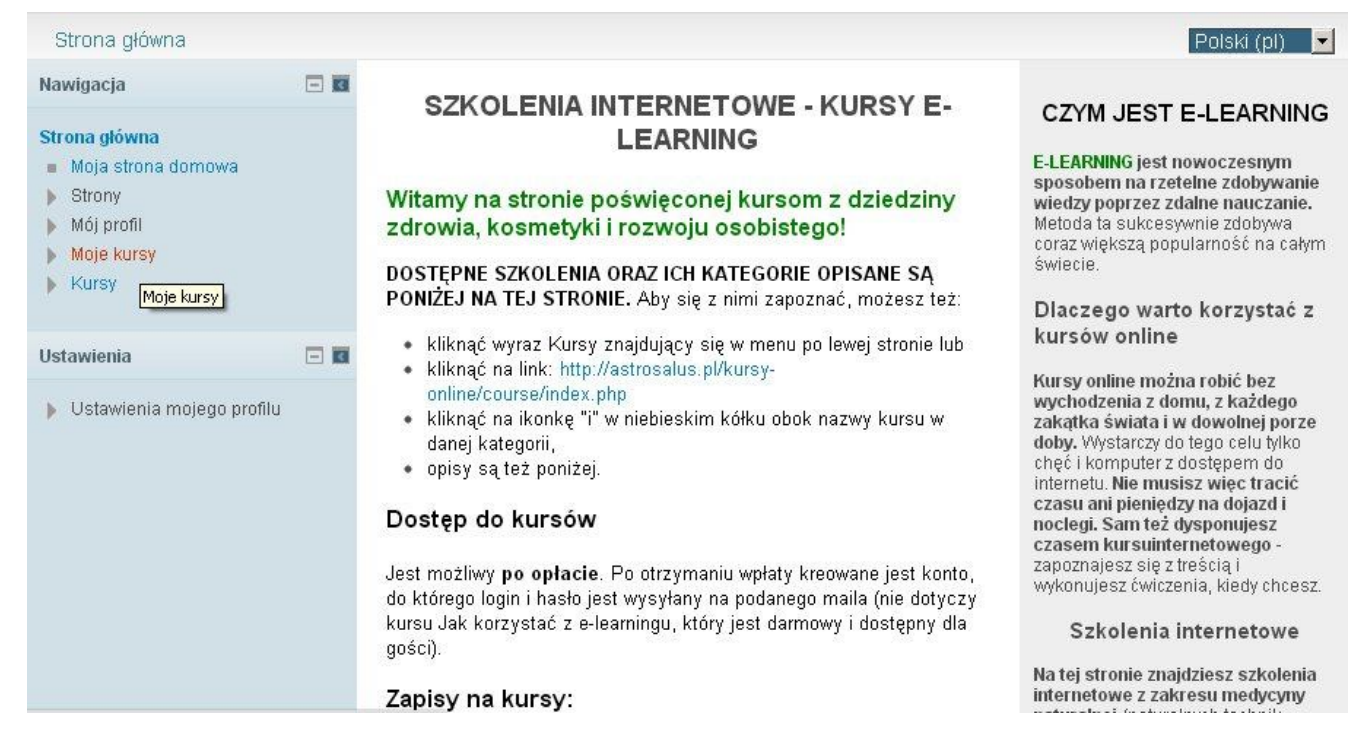

**Po lewej stronie widzisz nawigację.**

**Uwaga:** to nawigacja osoby zarejestrowanej. Osoby niezarejestrowane korzystające z kursów darmowych nie mają opcji Moje kursy, Mój profil i Ustawienia mojego profilu. W ich nawigacji są tylko linki Strona główna i Kursy.

Napis **Strona główna** po jego kliknięciu przeniesie Cię do strony głównej platformy e-learning.

Napis **Strony** po kliknięciu pokaże Ci Twoje strony, jeśli takie stworzyłeś. Napis **Moje kursy** przeniesie Cię do strony z listą Twoich kursów (jeśli jesteś zarejestrowany i masz do nich dostęp).

Link **Mój profil** pokaże Ci, jak wygląda Twój profil: jakie masz zdjęcie, jaka jest Twoja lista kontaktów, jakie masz wpisy na forach, wiadomości (pozwala też na ich wysyłanie do innych uczestników kursów lub do prowadzącego kurs) itp. Ponadto umożliwia Ci napisanie wpisu na Twoim kursowym blogu.

Napis **Kursy** przeniesie Cię do listy aktualnych kursów na stronie www.astrosalus.pl/kursy-online

Link **Ustawienia mojego profilu** kryje w sobie po naciśnięciu takie możliwości, jak zmiana hasła, danych w profilu (zdjęcie, e-mail, miasto i kraj pochodzenia, określenie zainteresowań itp.)

Wybrałeś napis Moje kursy. Kliknąłeś go. Pojawiła się strona z Twoimi kursami.

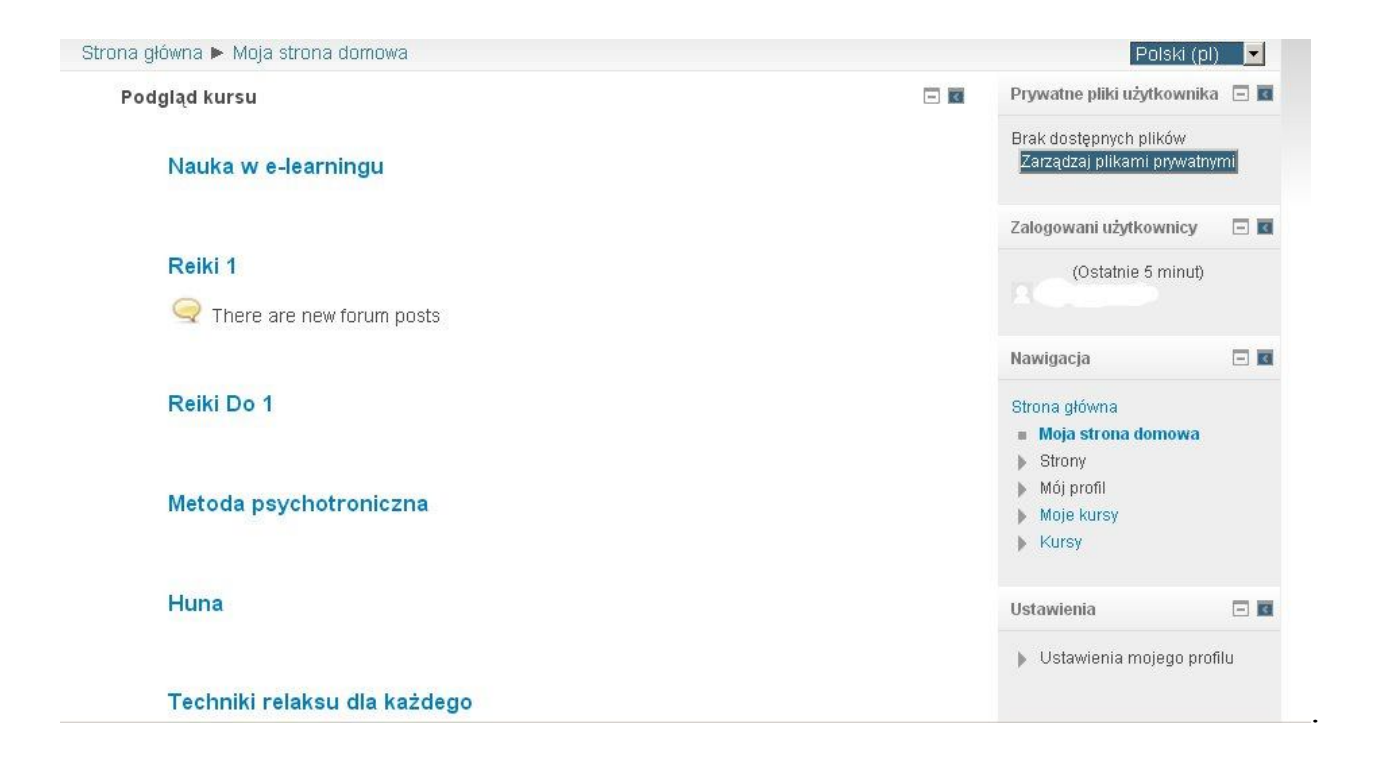

Kliknąłeś jeden z nich (np. *Nauka w e-learningu*). Pojawiła się strona tego kursu:

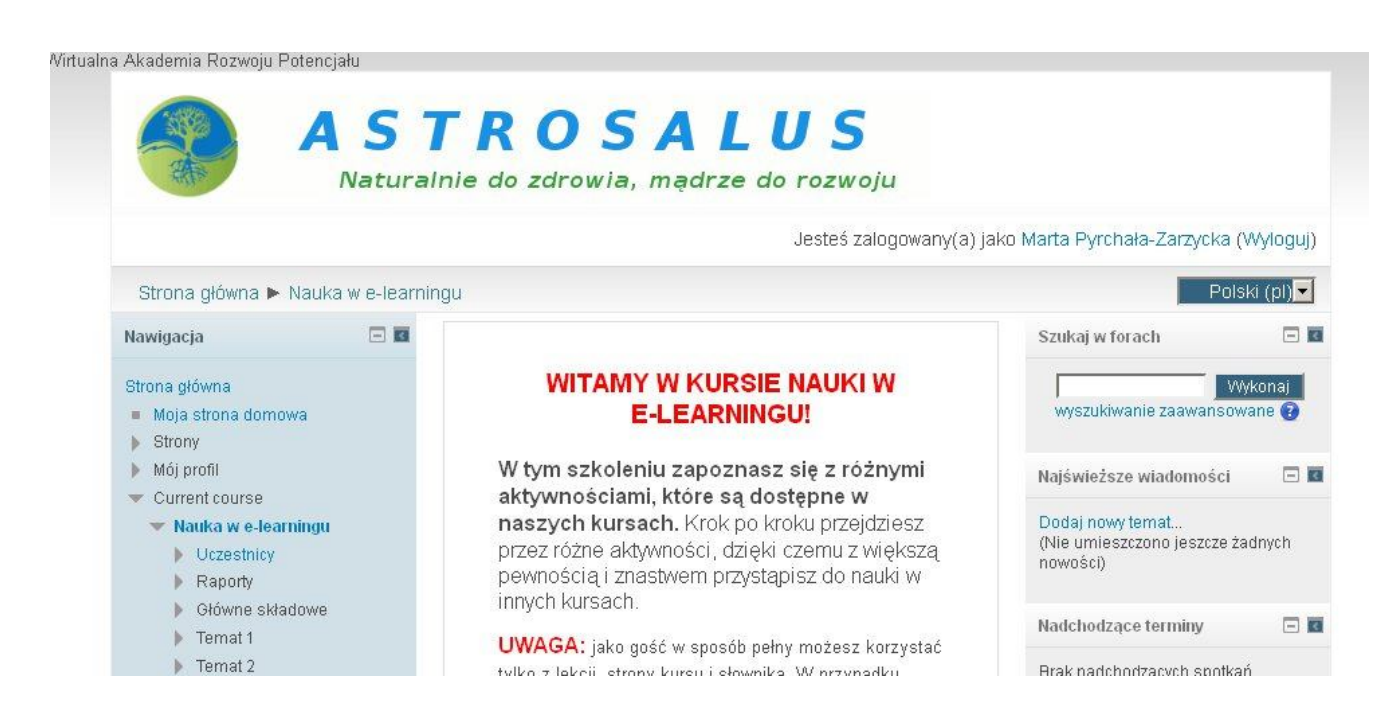

**Na środku masz powitalny tekst zawarty w kursie. Tematy z jego zawartością są poniżej tego napisu.** Są też po lewej stronie w nawigacji. Ich lista rozwija się po naciśnięciu linku kursu.

Oto przykład wyglądu jednego z tematów w darmowym kursie *Jak korzystać z elearningu*.

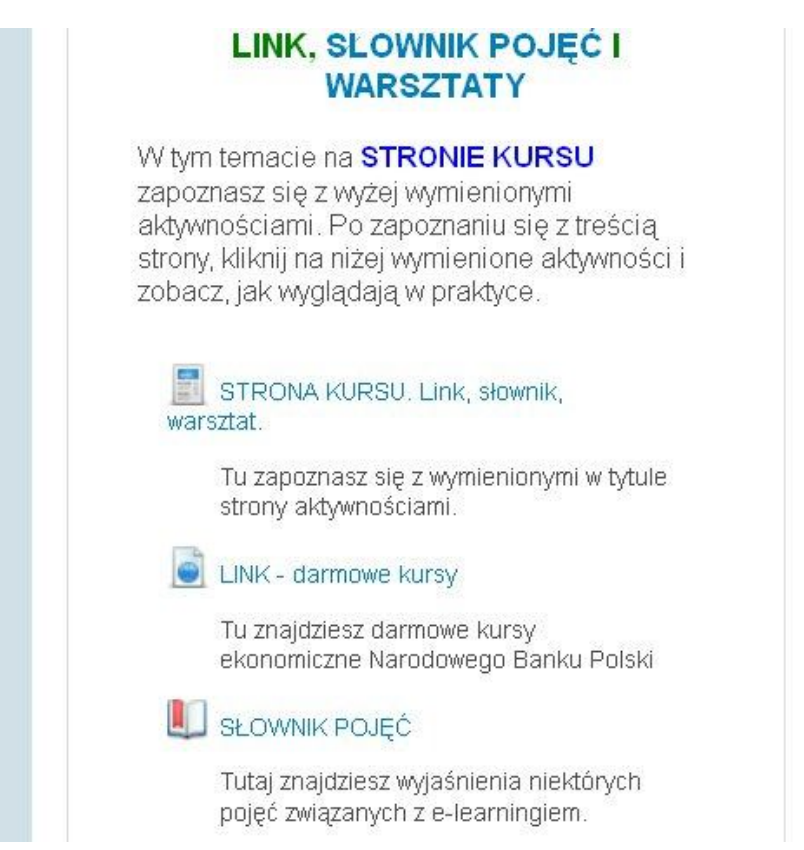

Poszczególne aktywności kursu mają formę linków. **Do aktywności wchodzisz klikając link danej aktywności** (np. napis LEKCJA, LINK, FILM, ZADANIE).

W kursach są różne aktywności. Najważniejsze dla uzyskania certyfikatu (dla kursów płatnych) są Lekcje, Zadania i Quizy. W quizach są podobne zadania, jak w lekcjach. ZADANIA zaś są esejami. O lekcjach więcej w dalszej części poradnika.

**Kursy mają wiele innych aktywności** – dla chętnych. Są to np.: baza danych, słownik, Wiki, forum, czat, linki do ciekawych artykułów czy filmów, strony kursu, warsztaty, głosowania, ankiety, foldery. W folderach w kursach płatnych są pliki z najważniejszymi treściami lekcji – do pobrania.

**Uwaga:** Nie zarejestrowani uczestnicy kursów darmowych mają dostęp do lekcji, linków i stron kursów darmowych.

### **LEKCJE**

**Lekcja jest w naszych kursach aktywnością obowiązkową** (w kursach płatnych). W lekcjach są zawarte wszystkie niezbędne informacje związane z tematem danego kursu. Znajdziesz tu też zdjęcia, rysunki i wykresy.

**Lekcja składa się z kilku-kilkunastu podstron.** Zazwyczaj pierwsza podstrona jest krótkim wstępem, a ostatnia podsumowaniem. Między wstępem a podsumowaniem umieszczone są istotne treści związane z tematem lekcji.

**Do każdej kolejnej części lekcji możesz przejść poprzez udzielenie poprawnej odpowiedzi na pytania.** Pytania są umieszczone na dole, pod tekstem lekcji.

**Aby zatwierdzić swoją odpowiedź**, musisz kliknąć przycisk Prześlij.

Co się wtedy stanie? System zatwierdzi Twoją odpowiedź i przeniesie Cię na tę samą stronę, ale będzie na jej dole informacja, czy odpowiedziałeś prawidłowo.

Kliknij przycisk Kontynuuj, **aby przejść do kolejnej części lekcji**.

**Tak przechodzisz wszystkie części lekcji.** Po zaliczeniu lekcji pierwszej, możesz przejść do kolejnej i tak dalej. Lekcje odbywa się w wyznaczonej kolejności.

**W każdej części lekcji możesz spotkać się z innym typem pytania.** W każdej części lekcji na jej dole znajduje się jedno pytanie z tej części lekcji. Taki system daje pewną gwarancję, że uczeń zapoznał się z treścią danej sekcji.

#### **Najczęściej używane pytania w naszych kursach to:**

- pytanie prawda-fałsz,
- dopasowanie do siebie właściwych wyrażeń,
- test jednokrotnego wyboru,
- test wielokrotnego wyboru,
- $e$  esej.

#### **Przykład: LEKCJA Z PYTANIEM PRAWDA-FAŁSZ**

Odpowiedz teraz na stwierdzenie prawda-fałsz:

Każda z części lekcji zawiera teorię oraz pytanie, na które trzeba odpowiedzieć, by przejść dalei.

Twoja odpowiedź: To stwierdzenie jest prawdą. Bardzo dobrze! Kontynuuj

Tu widzimy akurat odpowiedź zwrotną po udzieleniu prawidłowej odpowiedzi na pytanie prawda-fałsz.

#### **Przykład: LEKCJA Z DOPASOWYWANIEM ODPOWIEDZI**

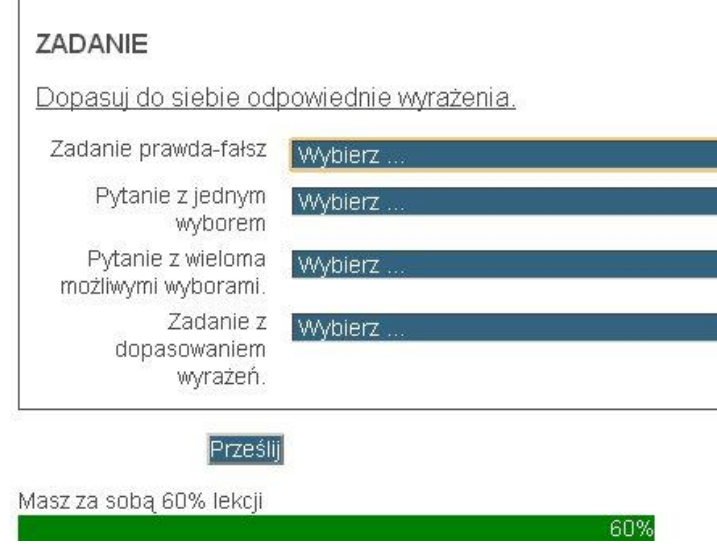

Aby rozwinąć listę odpowiedzi, należy kliknąć Wybierz, a potem zaznaczyć wybraną odpowiedź z rozwijalnej listy. *Tu też na dole strony widzisz zielony pasek, który informuje Cię, jaką część lekcji przeszedłeś*. To przykład widoku po naciśnięciu jednego z pól Wybierz.

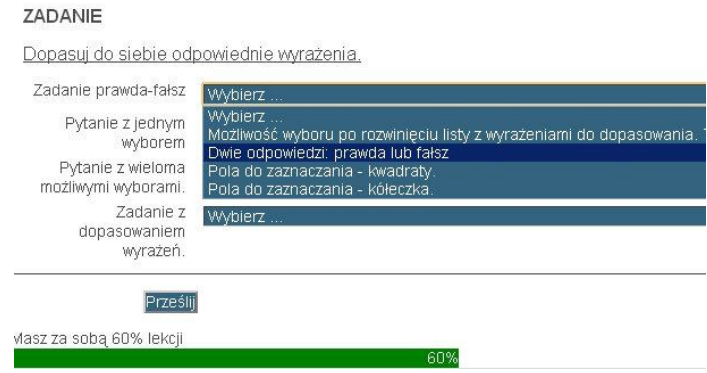

#### **Przykład: LEKCJA Z PYTANIEM JEDNOKROTNEGO WYBORU**

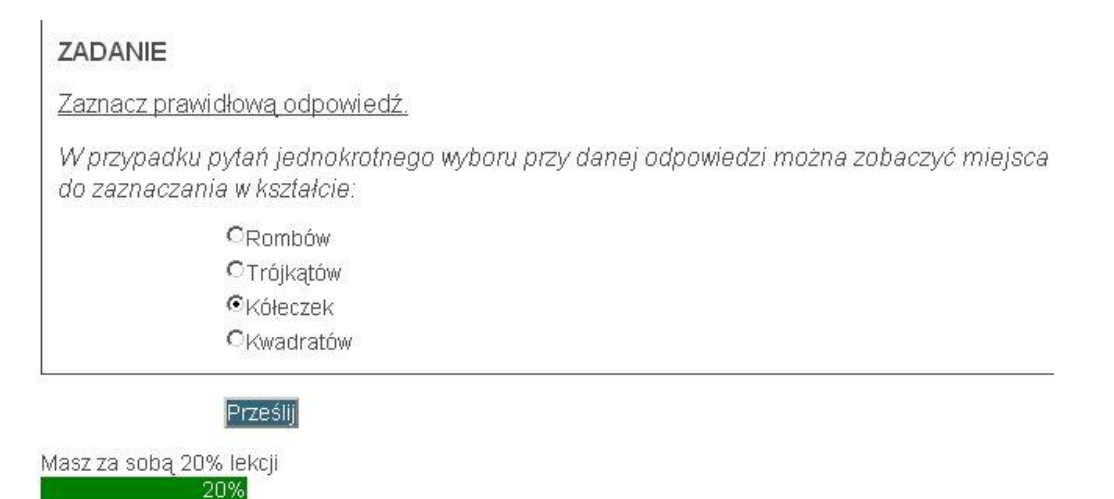

Tu przy odpowiedziach widzisz kółeczka (podobnie jest z pytaniem prawda-fałsz).

#### **Przykład: LEKCJA Z PYTANIEM WIELOKROTNEGO WYBORU**

#### ZADANIE

Zaznacz prawidłowe odpowiedzi.

Jak rozpoznasz, że pytanie jest wielokrotnego wyboru?

EPrzed pytaniem będzie informacja: "Zaznacz prawidłowe odpowiedzi" ■Polami wyboru w przypadku pytania wielokrotnego wyboru są kwadraty. Można zaznaczyć wszystkie pola wyboru obok odpowiedzi. EPrzy wyborach są kółeczka - pola wyboru do zaznaczania.

Prześlij

Masz za sobą 40% lekcji

40%

Tu przy odpowiedziach są kwadraty. Można zaznaczać 1-4 odpowiedzi.

#### **Przykład: LEKCJA Z PYTANIEM TYPU ESEJ**

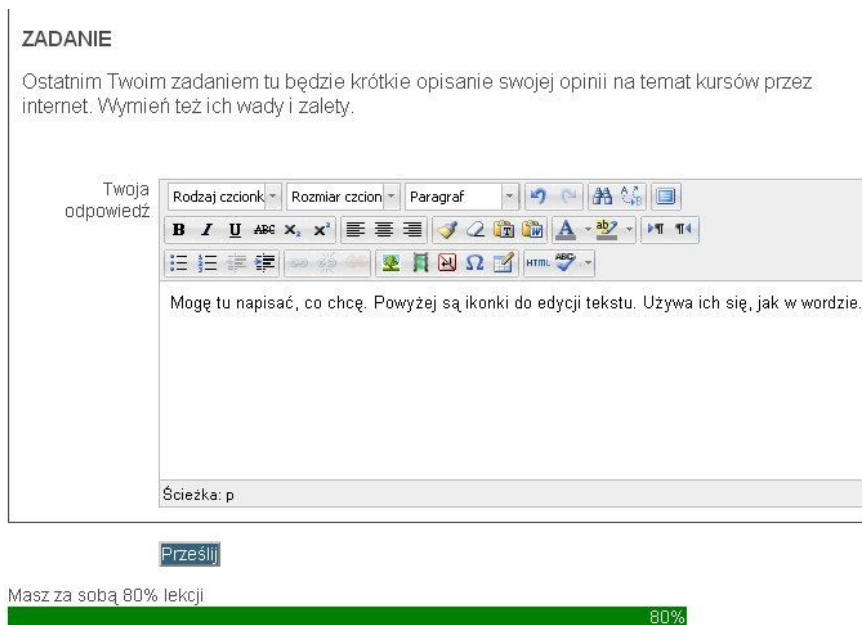

Tu piszesz w okienku swoją odpowiedź.

Esej ocenia nauczyciel. Pozostałe rodzaje pytań są oceniane automatycznie przez system.

### **KONIEC LEKCJI**

Jeśli zaliczyłeś lekcje, przesyłałeś swoje odpowiedzi za każdym razem (również w Podsumowaniu) oraz klikałeś po przesłaniu przycisk Kontynuuj, to zobaczysz taki obrazek:

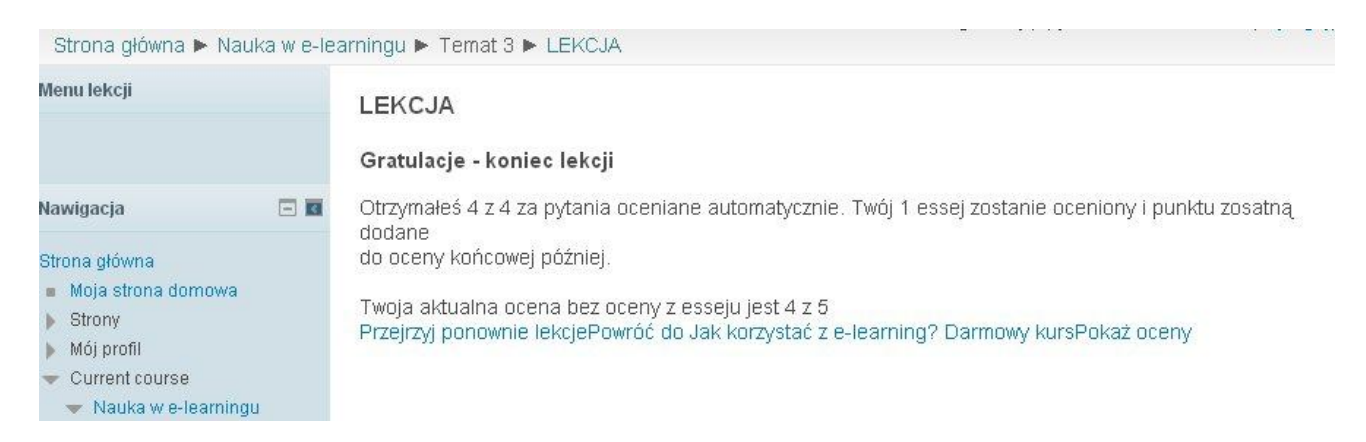

Znaczy to, że zaliczyłeś lekcję i możesz przejść do kolejnej. Możesz też zobaczyć swoje oceny (klikając Pokaż oceny) lub przejrzeć lekcję ponownie bez zaliczania kolejny raz zadań (Przejrzyj lekcję). Można też przerobić lekcję kolejny raz z wypełnianiem zadań. Należy wtedy wrócić do kursu i kliknąć tę samą lekcję.

**Ucz się wygodnie w domu!** *Zapraszamy do naszych kursów internetowych.*